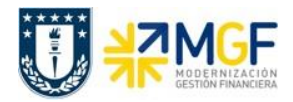

Manual de Usuario

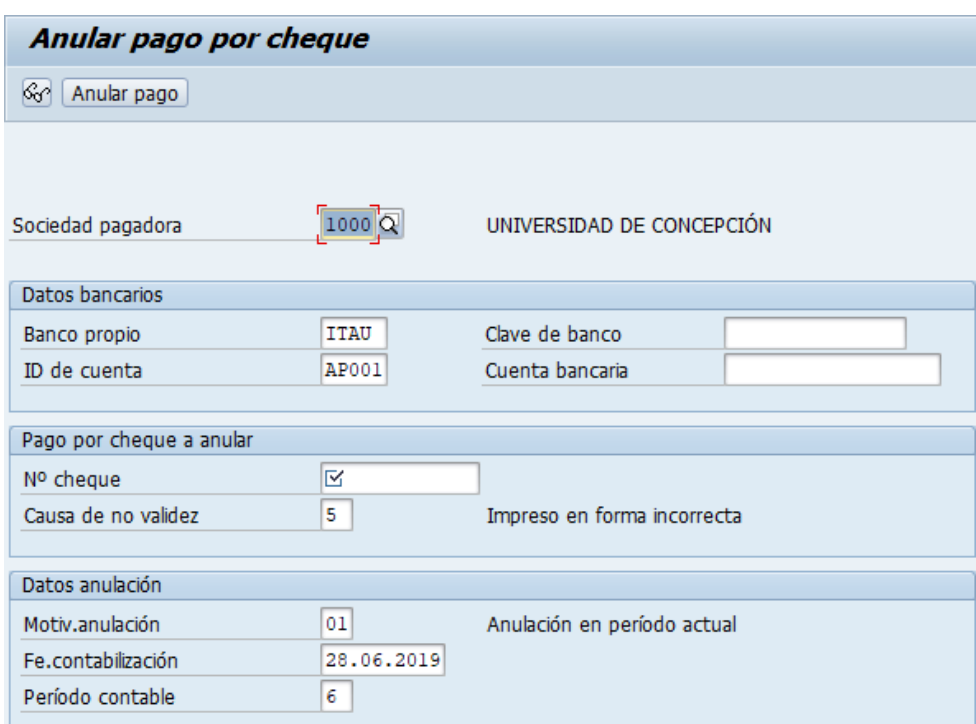

Al momento de grabar el sistema dará el siguiente mensaje:

Pago correspondiente al cheque 0000000000002 anulado, doc.anulación 3100000103

## **4.2 Anulación de cheques**

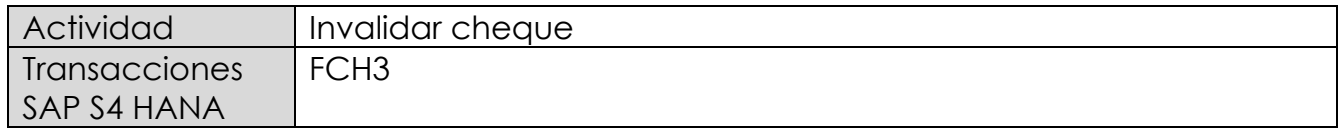

Esta actividad se inicia como sigue:

- Menú SAP: **Finanzas** --> **Gestión financiera** --> **Acreedores** --> **Entorno** --> **Información de cheques --**> **Invalidar**
- Acceso directo a la transacción: **FCH3**

La opción de invalidar se utiliza cuando un formulario de cheques no puede utilizarse, por ejemplo, si está roto o fue impreso por error. En estos casos lo que se hace, es invalidar los números de cheques para que pueda continuar con el control del correlativo.

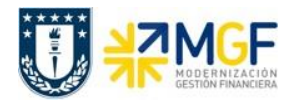

Manual de Usuario

Deberá ingresar los datos de los cheques que deseamos anular. Pueden ser números de cheques individuales o rangos de cheques. También deberemos indicar una causa de no validez y presionar Invalidar

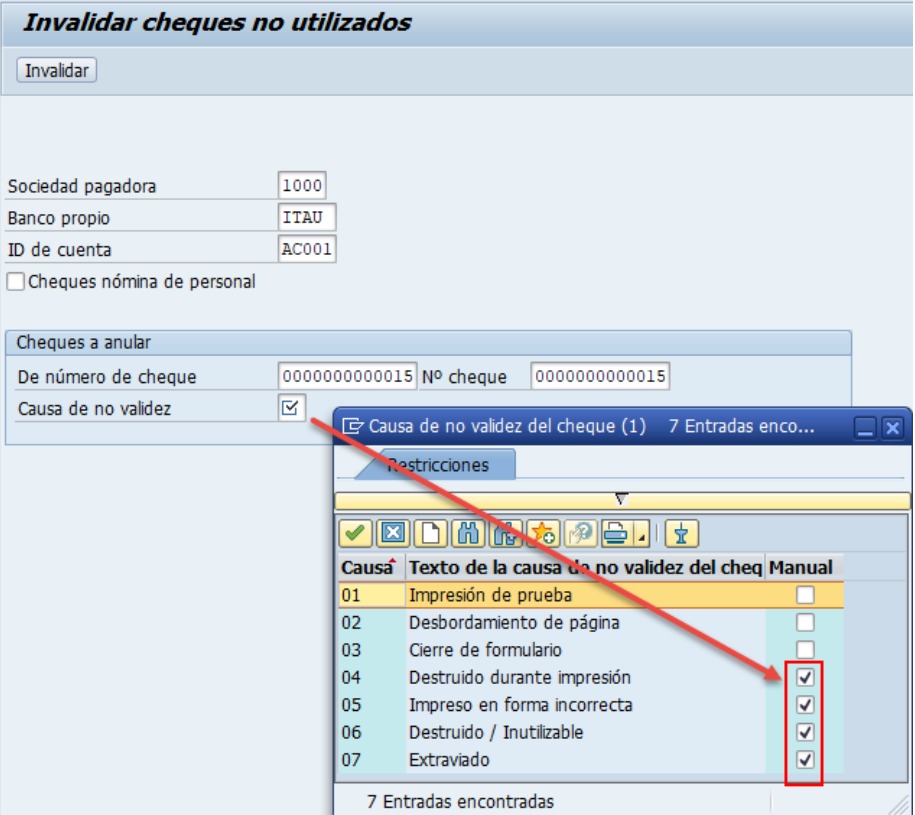